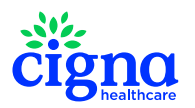

## **To access Dental and Vision ID Cards on myCigna.com:**

- Click on ID Cards in the upper right corner
- Page down to:
	- > View (Employee's or Covered Dependent's Name) Dental ID Card
	- > View (Employee's or Covered Dependent's Name) Vision ID Card
- View Front of Card and Back of Card or Print the Card

## **To access Dental and Vision ID Cards on myCigna Mobile App:**

- Click on the three lines in the upper left corner
- Click on ID Cards
- Click on ID Card Type Dental or Vision
- View ID Card to Share or Print